# **TUTORIEL EDUKA NOUVELLE INSCRIPTION (1)**

**Ce tutoriel concerne les parents qui ont déjà un enfant scolarisé à Mermoz et souhaitent inscrire un nouvel élève de la fratrie. Si vous êtes nouveau parent, merci d'utiliser l'autre tutoriel.**

### **Etape 1 : Créer le dossier de l'élève**

Depuis votre compte EDUKA déjà créer l'an passé, cliquer sur l'onglet INCRIPTION.

Sélectionner « Créer un dossier pour un nouvel élève pour 2022/2023 »

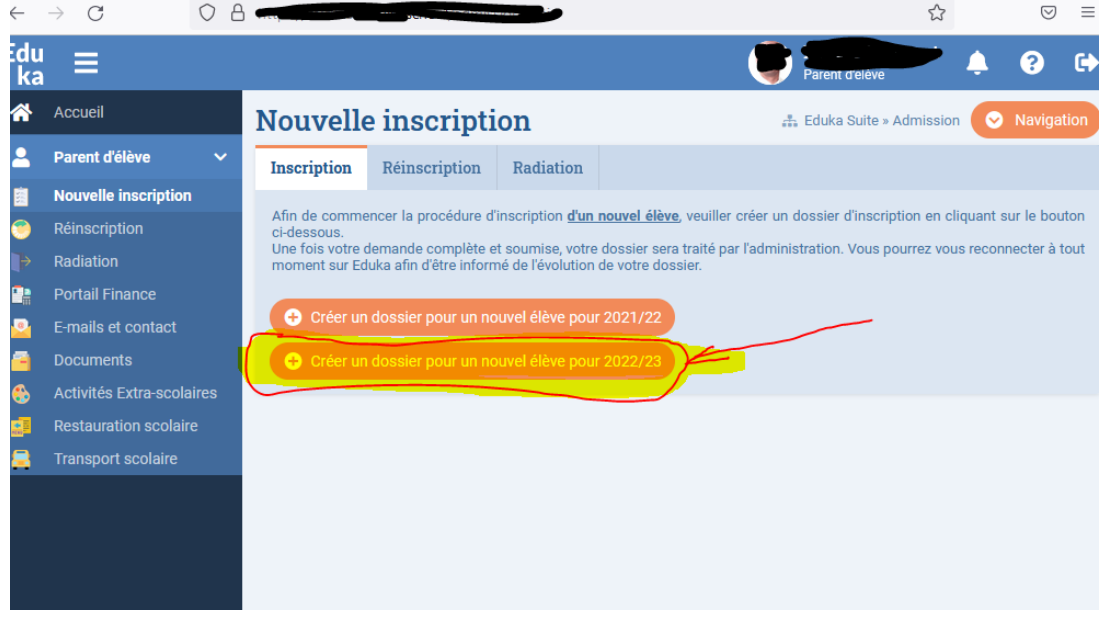

Une fenêtre s'ouvre. Il faut compléter l'identité de l'enfant (1), le niveau dans la partie établissement : maternelle, élémentaire, collège ou lycée (2), le niveau (3) et enfin la section. Puis vous valider votre choix en cliquant sur le bouton orange OK (4).

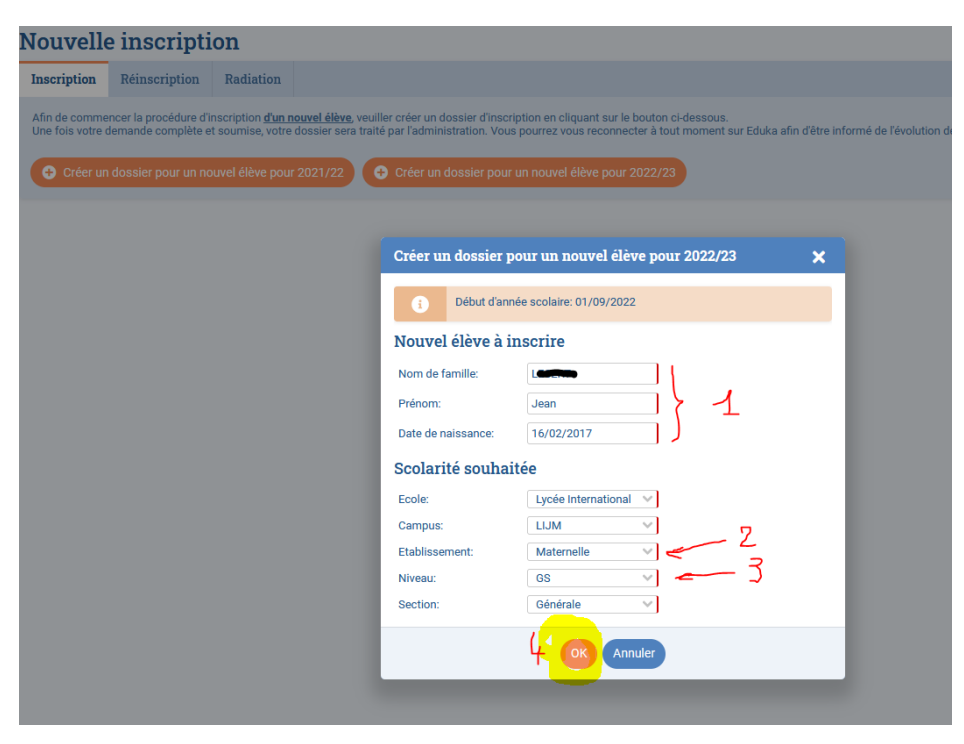

#### **Etape 2 : Compléter le dossier de l'élève**

Une fenêtre contenant 8 onglets s'ouvre :

- 1 : vérifier le nom de l'enfant
- 2 : Les onglets marqués en rouge ne sont pas complets
- 3 : Les onglets complets passent au vert
- 4 : Tous les champs obligatoires sont marqués par un liseré rouge : Il faut les remplir.

5 : un compteur situé en haut à droite vous indique les champs qu'il reste à compléter. En passant la souris dessus, une fenêtre contextuelle bleue s'ouvre et vous dit très exactement la donnée qu'il manque.

SURTOUT, en bas de chaque onglet, il y a un bouton enregistrer, pensez à le faire pour chaque onglet qui passera au vert.

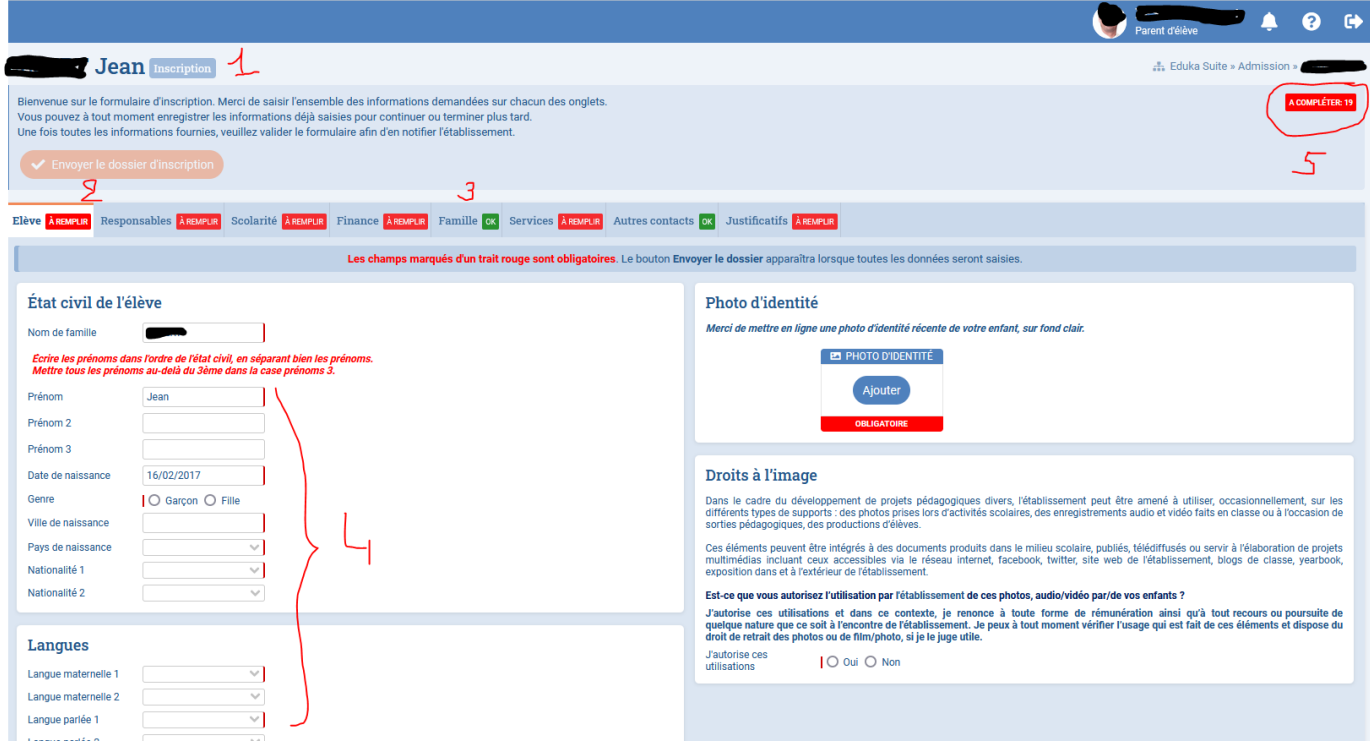

#### **Etape 3 : Envoyer le dossier de l'élève (Très important)**

Lorsque tous les onglets sont passés au vert, une fenêtre de couleur verte (1) s'ouvre automatiquement en haut de la page.

Cliquer sur le bouton orange « Envoyer le dossier d'inscription »

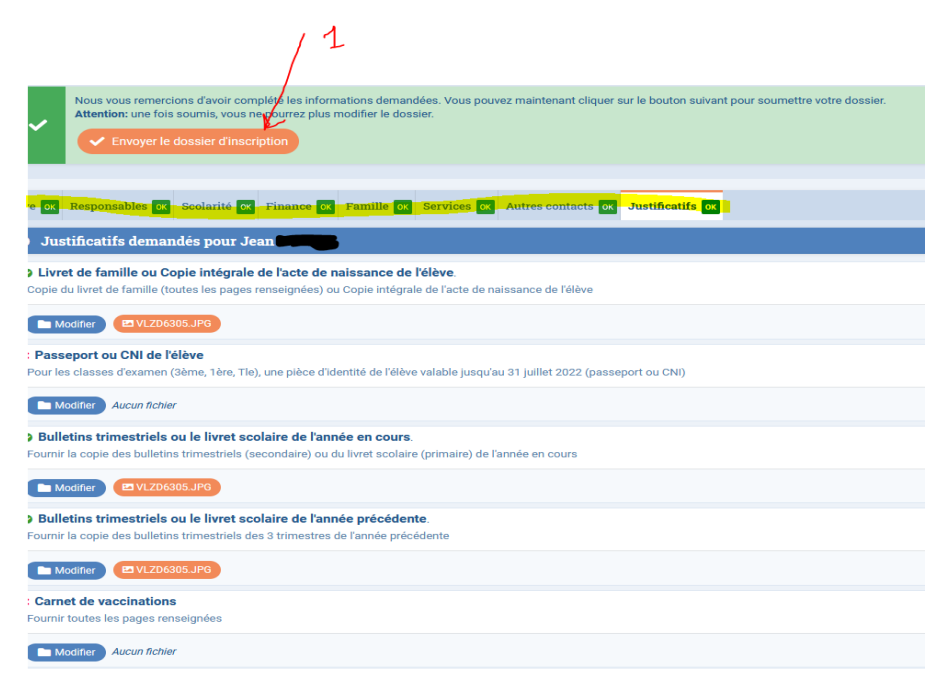

Une dernière fenêtre rouge s'ouvre pour valider les conditions d'inscription du lycée

- 1 : cochez la case
- 2 : cliquez sur le bouton orange OK.

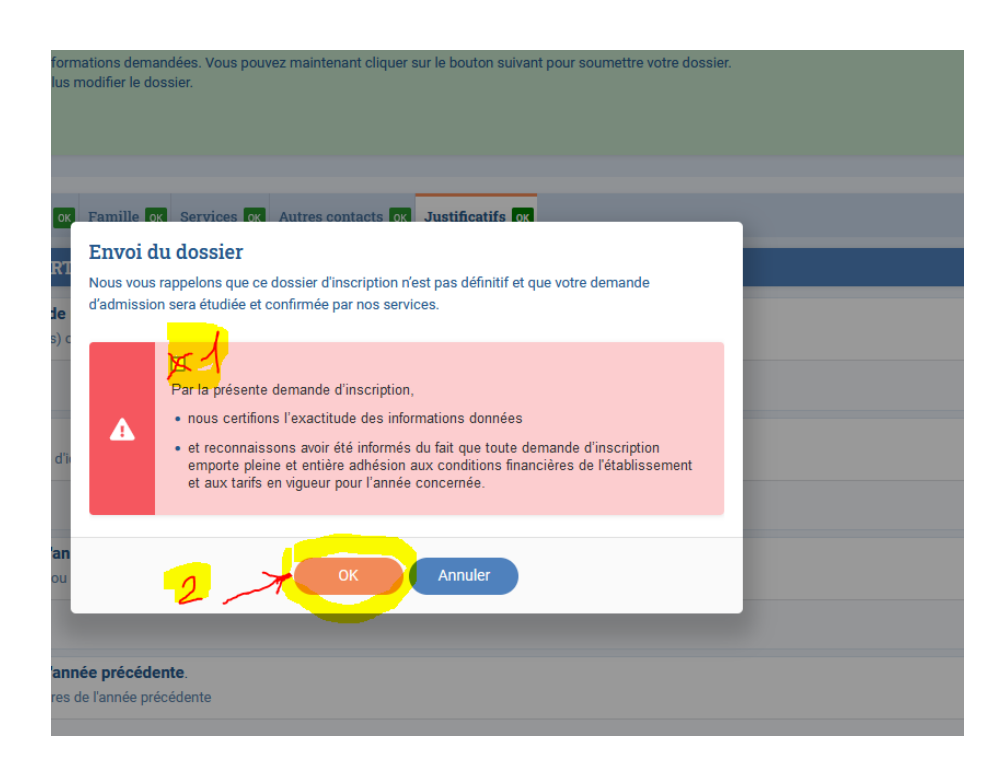

## **Etape 4 : Vérifier le dossier de l'élève**

Vous pouvez vérifier ensuite que le dossier est bien envoyé en revenant sur la fenêtre de départ.

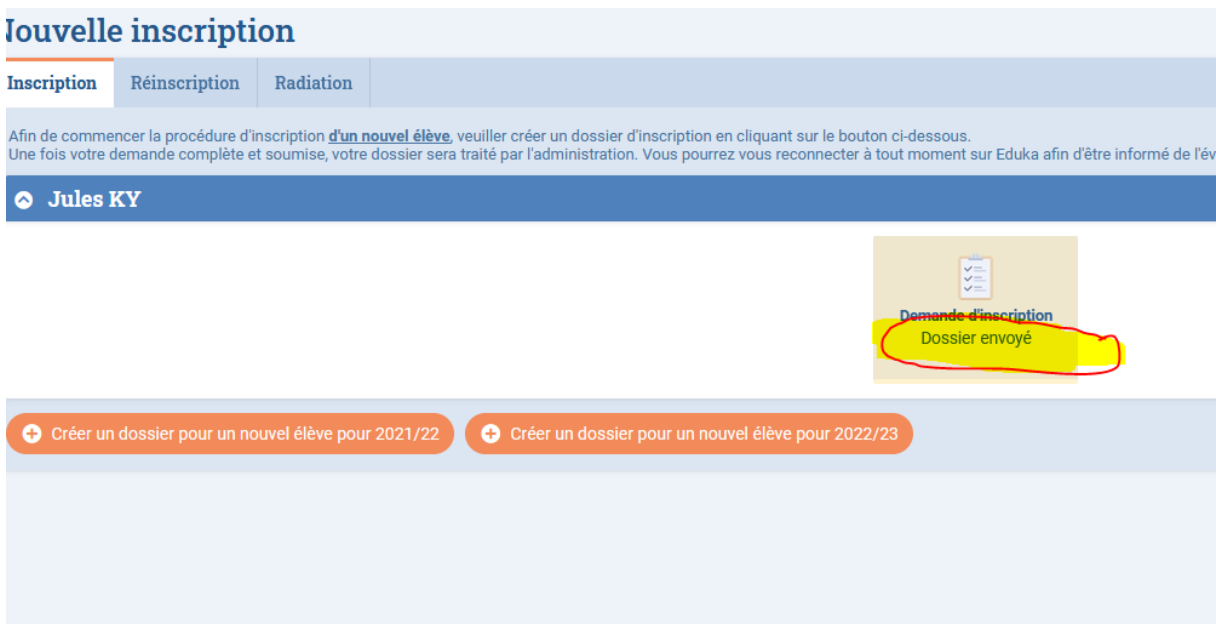

Tout changement de statut de dossier sera situé ici.